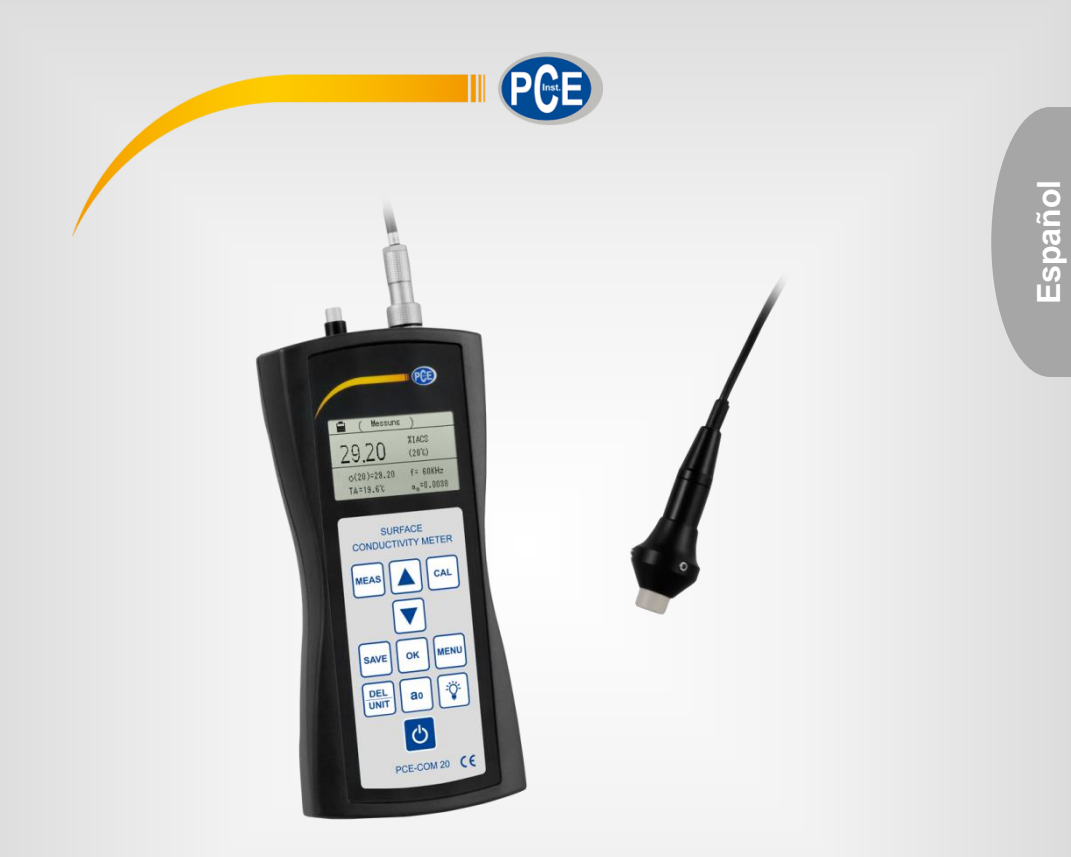

# Manual de instrucciones

# Conductímetro para metales PCE-COM 20

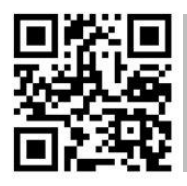

**Los manuales de usuario están disponibles en varios idiomas (alemán, chino, francés, holandés, italiano, polaco, portugués, ruso, turco). Los encontrará en nuestra página web: www.pce-instruments.com**

> Última modificación: 12 Octubre 2017 v1.0

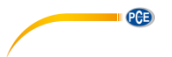

# Índice de contenidos

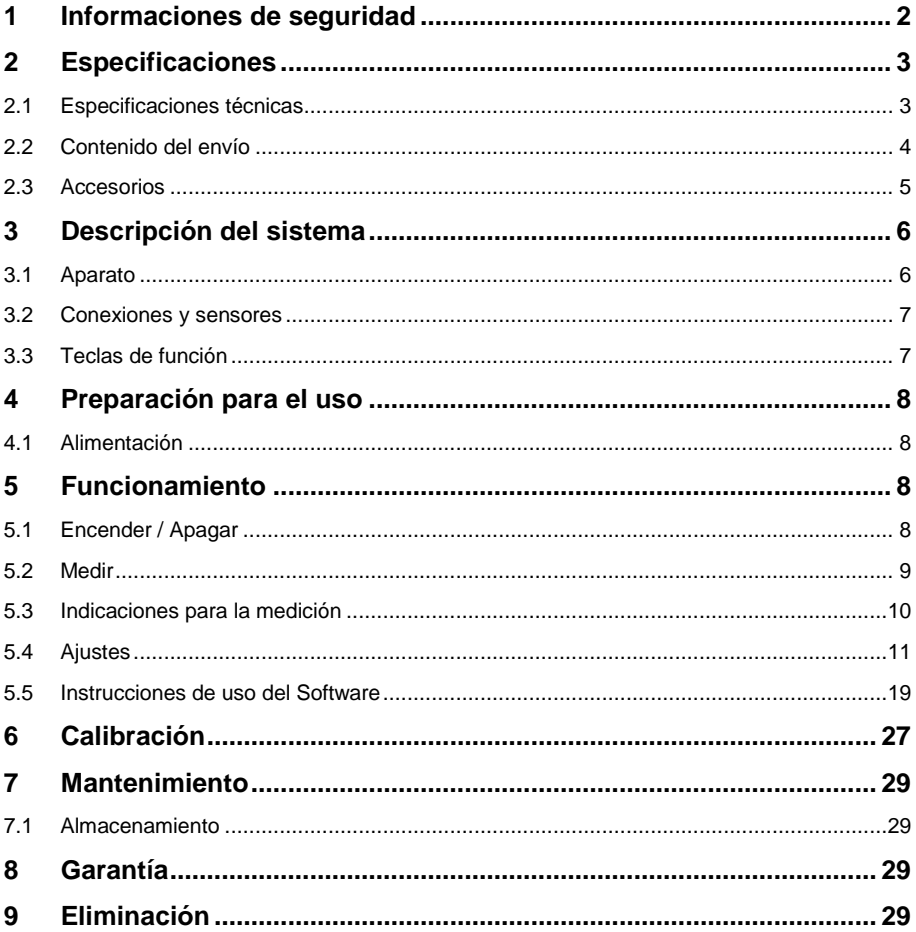

# <span id="page-2-0"></span>**1 Informaciones de seguridad**

Por favor, lea detenidamente y por completo el presente manual de instrucciones antes de poner el aparato en funcionamiento por primera vez. El uso del aparato solo debe efectuarse por parte de personal altamente cualificado. Los daños ocasionados por no prestar atención a la información contenida en el manual de instrucciones quedan desprovistos de cualquier garantía.

- Este aparato de medición solo debe utilizarse tal y como se describe en el presente manual de instrucciones. Un uso diferente del aparato de medición podría ocasionar situaciones peligrosas.
- Utilice el aparato de medición solo en condiciones ambientales que cumplan los valores límites indicados en las especificaciones (temperatura, humedad ambiental…). No exponga el aparato a temperaturas extremas, luz directa del sol, humedad ambiental o humedad extrema.
- No exponga el dispositivo a golpes fuertes o a vibraciones fuertes.
- La carcasa del medidor solo la debe abrir personal altamente cualificado de PCE Ibérica SL.
- No utilice el dispositivo con las manos húmedas.
- No efectué ninguna modificación técnica en el aparato.
- El aparato solo se debe limpiar con un paño húmedo. No utilice ningún limpiador agresivo o productos de limpieza que contengan detergentes.
- El aparato solo debe utilizarse con accesorios ofrecidos por PCE Ibérica S.L. o equivalentes.
- Compruebe si la carcasa presenta algún daño visible antes de cada uso. En caso de producirse algún daño visible, no se debe usar el dispositivo.
- No utilice el medidor en atmósferas explosivas.
- Los valores límite proporcionados en las especificaciones no deben superarse bajo ningún concepto.
- Si no se presta atención a las informaciones de seguridad, pueden producirse daños en el aparato y lesiones al usuario.

No asumimos ninguna responsabilidad por los errores tipográficos o errores de contenido en este manual. Informamos expresamente de nuestras condiciones de garantía general en nuestros Términos y Condiciones.

Para preguntas, por favor, contacte con PCE Ibérica SL. Los datos de contacto se encuentran al final de este manual.

# <span id="page-3-0"></span>**2 Especificaciones**

# <span id="page-3-1"></span>**2.1 Especificaciones técnicas**

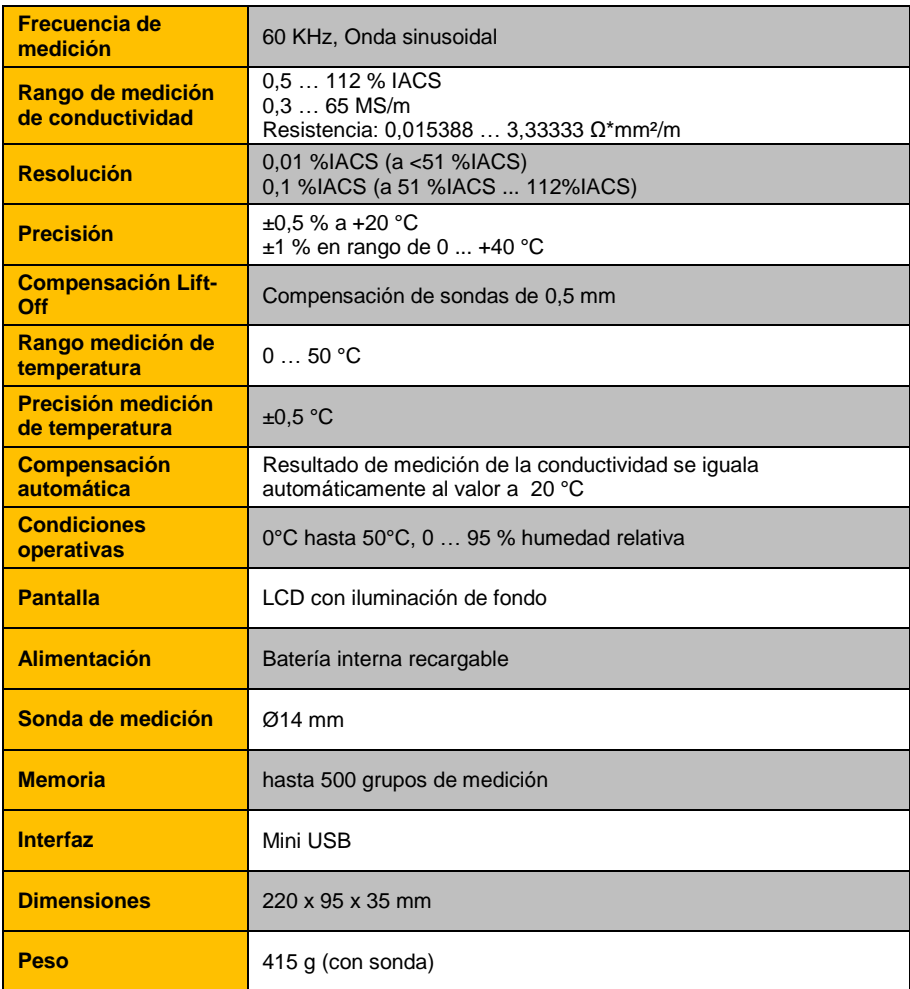

#### <span id="page-4-0"></span>**2.2 Contenido del envío**

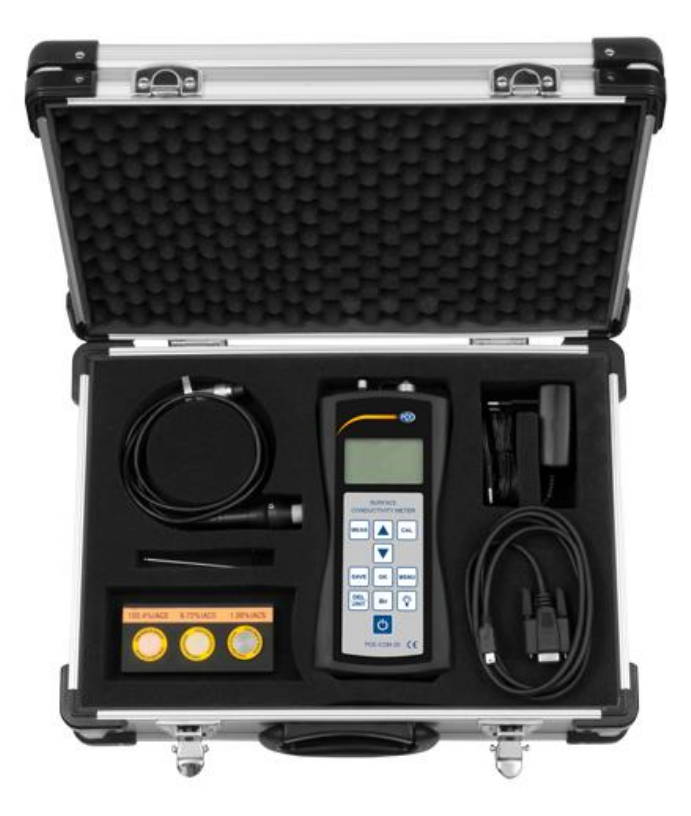

- 1 x Conductímetro PCE-COM 20
- 1 x Sonda
- 1 x Set de 3 placas de calibración
- 1 x Certificado de calibración de fábrica
- 1 x Software
- 1 x Cable de datos (USB a RS-232)
- 1 x Cargador
- 1 x Llave Allen
- 1 x Maletín de transporte
- 1 x Instrucciones de uso

#### <span id="page-5-0"></span>**2.3 Accesorios**

Además de las tres placas de calibración estándar que incluye el envío, puede adquirir (mediante compra) más placas. Puede ver los materiales disponibles y sus correspondientes valores de conductividad aproximados en la siguiente lista:

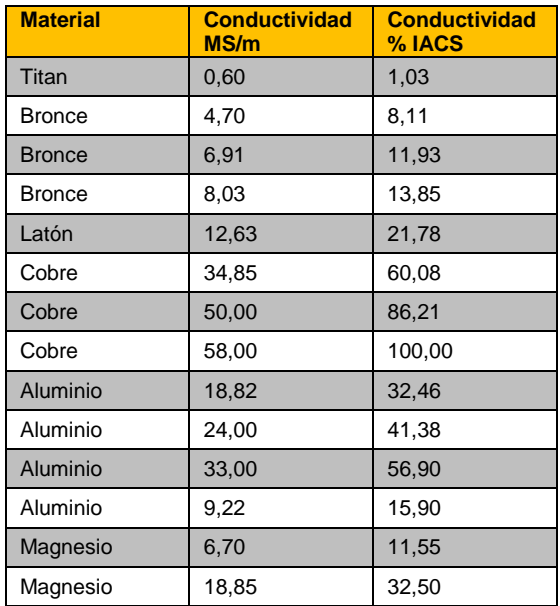

# <span id="page-6-0"></span>**3 Descripción del sistema**

### <span id="page-6-1"></span>**3.1 Aparato**

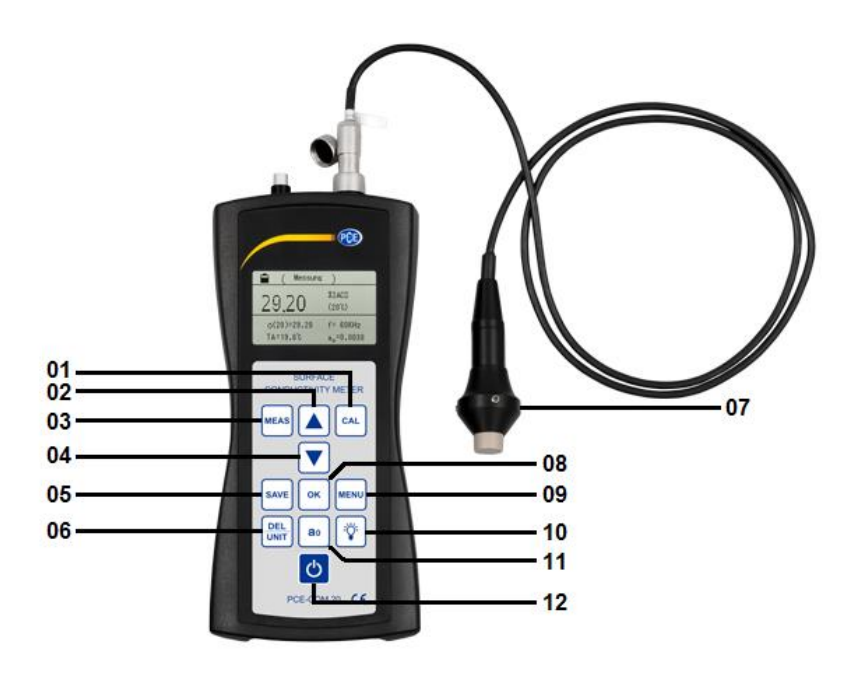

- **01** Tecla para calibrado **05** Tecla para memorizar **09** Tecla de menú
- **03** Tecla para la medición **07** Sonda<br>**04** Flecha hacia abajo **108** Tecla para confirmar
- 
- 
- 
- 
- 
- 
- **06 Borrar/ Unidad 10 Tecla retroiluminación <b>07 Sonda 11 10 Tecla a**<sub>0</sub>
	-
	- **12 Tecla encendido/Apagado**

## <span id="page-7-0"></span>**3.2 Conexiones y sensores**

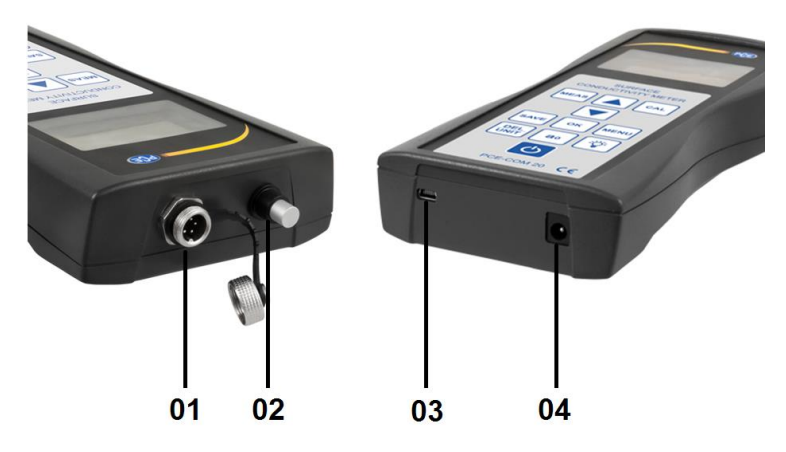

- **01** Conexión para sonda
- **02** Sensor de temperatura
- **03** Conector para el cable Mini-USB
- <span id="page-7-1"></span>**04** Conector para el cable de alimentación

#### **3.3 Teclas de función**

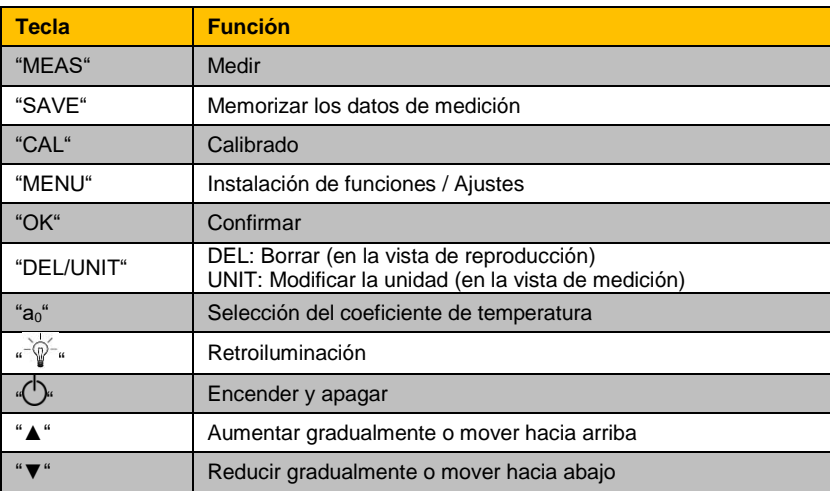

# <span id="page-8-0"></span>**4 Preparación para el uso**

### <span id="page-8-1"></span>**4.1 Alimentación**

La alimentación eléctrica del aparato se lleva a cabo por medio de la fuente de alimentación AC que se envía adjunta (entrada: 100-240 VAC 50/60 Hz; Salida: 4.2V DC/ 1A). El adaptador se enchufa en la parte inferior del aparato. Si el aparato está en funcionamiento dispone de la batería de litio 2200mAh incorporada.

Si el estado de carga de batería es inferior a 1/3, el aparato producirá un pitido doble cada 30 segundos para recordarle que debe recargar la batería.

Si el aparato está enchufado a la corriente eléctrica se encenderá una luz LED roja en el adaptador de corriente. La batería estará completamente cargada cuando la luz se vuelva verde. La carga completa de la batería dura entre cinco y seis horas.

# <span id="page-8-2"></span>**5 Funcionamiento**

### <span id="page-8-3"></span>**5.1 Encender / Apagar**

Si el aparato está apagado, pulse durante dos segundos la tecla " $\bigcirc$ " para encenderlo. Aparecerá la siguiente imagen de inicio en la pantalla (*Imagen 1*):

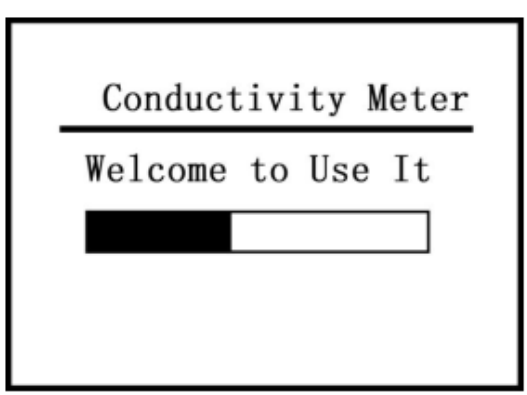

*Imagen 1*

A continuación, pulse la tecla "MEAS" para acceder directamente a la vista de medición o espere hasta que se abra la pantalla de medición de manera automática una vez haya terminado de cargar la pantalla de inicio.

Para apagar el aparato mantenga pulsada la tecla  $\mathbb{O}^4$  durante dos segundos. Los ajustes que haya introducido durante el uso del aparato se guardarán de manera automática.

#### <span id="page-9-0"></span>**5.2 Medir**

SI pulsa la tecla "MEAS" accederá directamente a la opción de medición tanto desde la pantalla de inicio como desde el menú de calibrado o la pantalla de ajustes (*Imagen 2*).

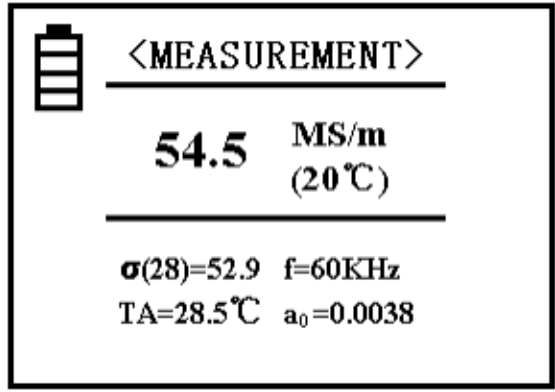

*Imagen 2*

#### **Aclaraciones:**

- La indicación en la parte superior de la pantalla (en este caso, "Medición"/"Measurement" en la *Imagen 2*) le muestra en qué modo se encuentra en este momento.
- El símbolo de la batería  $\overline{\boxplus}$  muestra la carga de batería restante.
- En el centro de la pantalla se encuentra el valor de conductividad del ensayo realizado, a una temperatura de +20°C en la unidad MS/m o %IACS (Para ver como modificar la unidad con la tecla "DEL/UNIT "lea la información que encontrará al inicio del texto que aparece a continuación en el punto "5.4.7").
- A la izquierda, en la parte inferior de la pantalla, se muestra el valor de conductividad "σ(28) = …" a la temperatura actual. La unidad de medición aquí es idéntica a la utilizada en la indicación del centro de la pantalla a 20°C. El valor que aparece entre paréntesis muestra la temperatura compensada. Encontrará más información al respecto en el punto "5.4.3".
- Donde indica "TA = …°C" a la izquierda en la parte inferior, se muestra la temperatura ambiente actual.
- A la derecha, en la parte inferior donde aparece  $f =$   $kHz$  se indica la frecuencia de funcionamiento de la sonda.
- A la derecha, en la esquina inferior detrás del símbolo " $a_0$ " se encuentra el coeficiente de temperatura actual del ensayo que se está llevando a cabo. Encontrará más informaciones relacionadas en el punto "5.4.4".

Para cambiar la unidad de medición tiene que pulsar la tecla "DEL/UNIT". Cada vez que accione la tecla se cambiará en el aparato la unidad de medida. En caso de que encienda el aparato de nuevo o abandone la pantalla de medición, la unidad volverá automáticamente a ser la configurada inicialmente.

Para realizar una medición debe colocar y mantener la sonda en posición vertical durante dos segundos sobre el material que se va a examinar. Después, el aparato emitirá un sonido que indica que la medición de la conductividad ha terminado. Los datos de la medición aparecerán automáticamente en la pantalla y desaparecerán en el momento que se lleve a cabo una nueva medición.

Durante la medición debe configurar el coeficiente de temperatura correcto y ajustar el valor de la temperatura de compensación del material analizado. Un fallo en esto puede llevar a obtener una menor precisión en la medición. En los puntos "5.4.3" y "5.4.4" encontrará como configurar estos valores de manera correcta.

#### <span id="page-10-0"></span>**5.3 Indicaciones para la medición**

- Durante la calibración o la medición, la sonda tiene que estar colocada de tal manera que toque el material que se está examinando durante todo el tiempo en posición vertical y con una presión moderada. Además, la sonda debe moverse cuidadosamente hacia y desde el material.
- No debe mantenerse durante mucho rato la sonda en la mano, ya que la propia temperatura corporal podría hacer que aumentara el valor de temperatura del aparato y, en consecuencia, afectaría a la precisión de la medición.
- Es importante mantener la sonda, la muestra, el aparato y el cuerpo de calibración a un nivel de temperatura ambiente constante.
- El aparato y el cuerpo de calibración solo deben utilizarse y almacenarse en un ambiente sin corrosión, golpes ni campos electromagnéticos.
- Solo se puede realizar una medición en un rango de temperatura normal de 0  $\ldots$  40 °C.
- Solo debe realizarse la medición si no hay ningún radiador ni ventilador eléctrico en el entorno inmediato y el instrumento no está expuesto a radiación solar directa.
- No se debe tocar con los dedos la punta de la sonda, del bloque de calibración y del área material a examinar.
- Si encuentra suciedad o grasa en la sonda, la placa de calibración o el material a examinar debe realizar pronto la limpieza correspondiente.
- Se debe proteger el instrumento de medición y la sonda de golpes y sacudidas. No debe producirse ningún rasguño sobre la superficie de la placa de calibración.
- Si el final de la sonda está desgastado debe adquirir una nueva.
- El sensor de temperatura no se debe tocar con los dedos.

### <span id="page-11-0"></span>**5.4 Ajustes**

### **1. Guía de uso del menú**

La opción "SET" en el teclado se puede seleccionar desde cualquier Modalidad y si pulsa dicha tecla accederá a la pantalla de ajustes como puede ver en las imágenes 3-5.

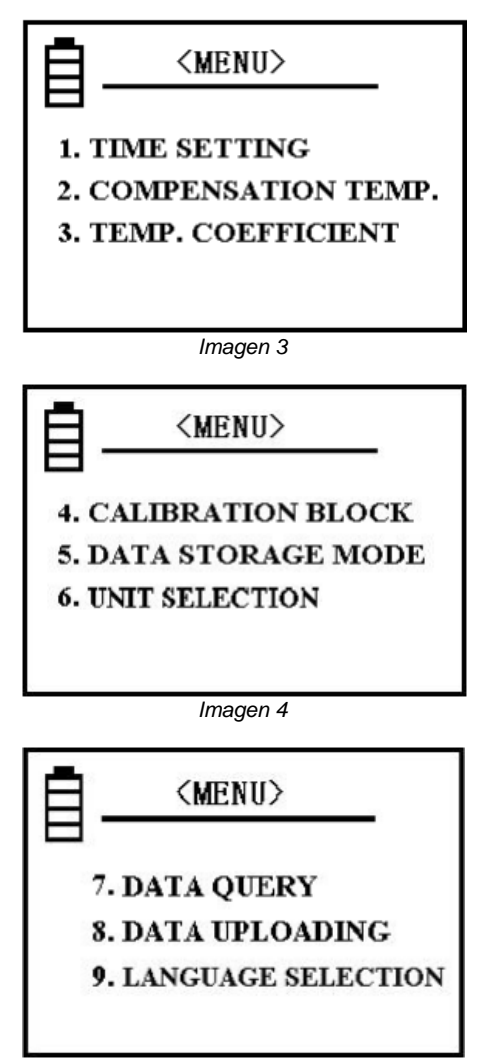

*Imagen 5*

Dispone de diez ajustes diferentes que puede seleccionar. Utilice las teclas de flecha para desplazarse dentro de la pantalla de ajustes y marcar la opción que busca. Para confirmar la selección pulse la tecla "OK".

Si desea volver a la vista general de las diferentes opciones de configuración desde una de las opciones, pulse la tecla SET o MEAS.

Si pulsa la tecla CAL o la tecla MEAS mientras está en la vista de los ajustes y configuraciones volverá inmediatamente a la pantalla respectiva, de calibrado o medición.

#### **2. Configuración de fecha y hora**

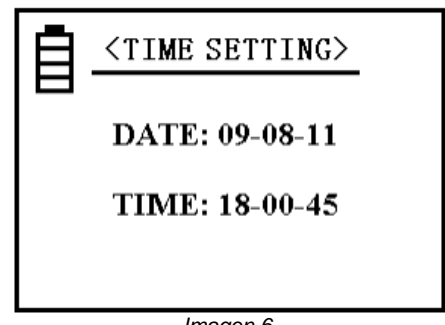

*Imagen 6*

Pulse en la pantalla general la tecla de flecha que correspondan para marcar la opción de ajustes de fecha y hora y confirme la selección pulsando "OK". La tecla "OK" sirve para continuar y memorizar y las cifras pueden cambiarse utilizando las teclas de flecha. Cuando haya actualizado todas las cifras de fecha y hora, abandonará la opción al pulsar de nuevo la tecla de confirmación "OK".

El patrón para la fecha es el siguiente: AA-MM-DD; la hora se indica en formato de 24 horas de la siguiente manera: a la izquierda aparece la hora y a la derecha los segundos, HH-MM-SS.

#### **3. Compensación de temperatura**

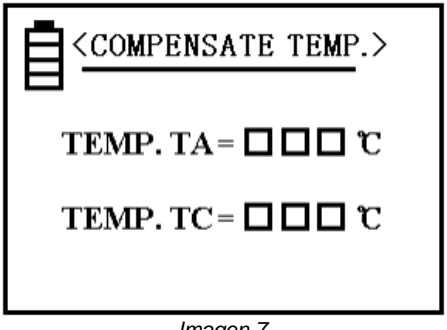

*Imagen 7*

La temperatura actual "A" muestra la temperatura ambiente durante la medición (medida por el sensor de temperatura interno).

Seleccione "TC" (subrayado) pulsando el botón de "OK". El cursor se moverá hacia una cifra. Modifique está ayudándose de las teclas de flecha para introducir la temperatura material y confirme con el botón de OK. Así se memorizarán los datos actualizados y volverá a la pantalla principal de los ajustes.

Es posible cambiar de manera más rápida las cifras manteniendo pulsada la tecla de flecha correspondiente de manera prolongada. A una temperatura normal y sin una gran variación de temperatura, puede realizar la medición sin modificar los ajustes de temperatura. Esto significa que puede registrar 20 °C en la "TC" (De modo que el coeficiente de temperatura del ensayo será irrelevante). Durante la medición preste atención a que la temperatura del bloque de calibración y la del material examinado se mantienen iguales. Una vez calibrado el aparato puede llevar a cabo mediciones sin tener que observar y tener en cuenta la temperatura ambiente y el coeficiente de temperatura.

Si la temperatura de la placa de calibración es diferente a la del material examinado, puede registrar en "TC" la temperatura de la placa antes de la calibración.

A continuación tiene que volver a la superficie de calibración. Ajuste ahora la temperatura del ensayo en "TC" para la siguiente medición, vuelva a la superficie de medición y seleccione el coeficiente de temperatura  $a_0$ . Ahora puede iniciar la medición.

#### **4. Coeficiente de temperatura**

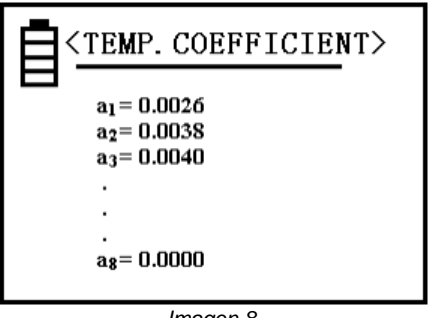

*Imagen 8*

Hay ocho valores numéricos para el coeficiente de temperatura que pueden ser configurados durante la medición para cada ensayo. Encontrará en el punto 5.4.12 información más detallada para dicha configuración.

Los valores  $a_1 y a_2$  son para usos específicos, puesto que  $a_1$  indica el valor medio del coeficiente de temperatura y a<sub>2</sub> describe el coeficiente del cobre o el aluminio. Estos valores vienen configurados de fábrica y no se pueden modificar, pero cuenta con la posibilidad de registrar valores propios en los espacios de  $a_3 \dots a_8$ .

Para realizar esto, seleccione entre las asignaciones nombradas, llevando para ello, el cursor con las flechas hasta la posición deseada.

Una vez confirmada su selección con la tecla "OK" puede seleccionar un valor en un rango de 0,0000 … 0,03000 utilizando de nuevo las flechas y confirmar nuevamente con la tecla "OK". Al configurar el valor cuenta con la posibilidad de acelerar la realización de este ajuste manteniendo pulsadas prolongadamente las teclas de flecha.

#### **5. Placa de calibración**

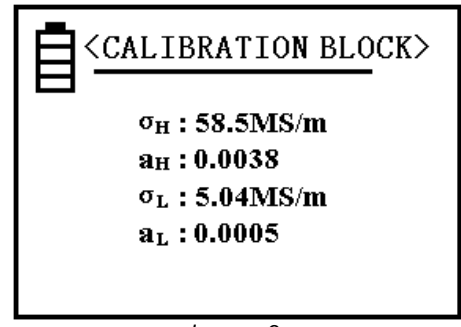

*Imagen 9*

Los valores numéricos que aparecen tras  $\sigma_H$  y  $\sigma_I$  pueden configurarse como valores de conductividad tanto de la placa de calibración con alto valor, así como de la placa de calibración con bajo valor a una temperatura de 20 °C y sirven a la calibración. Para la selección de unidad lea el punto 5.4.7.

Los valores de las posiciones  $a_H$  y  $a_L$  se pueden configurar como coeficiente de temperatura de la placa correspondiente. Dichas posiciones están configuradas de fábrica.

Si se encuentra en la pantalla mostrada en la imagen 9, puede mover el cursor, usando las flechas, hacia arriba y hacia abajo para seleccionar el valor que desea ajustar. Tras confirmar su selección pulsando "OK" puede modificar un valor accionando de nuevo las teclas de flecha. Una vez introducido el valor deseado pulse de nuevo "OK" para guardar el valor. A continuación el cursor se desplazará automáticamente a la siguiente posición.

Debe corregir los valores restantes adecuadamente antes de volver a la pantalla general de ajustes. Si desea volver a los ajustes pulse "OK". Para modificar los valores más rápido mantenga pulsadas un rato las teclas de flecha

El rango de valores posibles para  $\sigma_{Hv}$   $\sigma_{H}$  está entre 4,50 a 64,0 MS/m y 7,70 a 111,0 %IACS.

El valor σ<sub>H</sub> tiene que ser mayor que el valor σ<sub>T</sub>. El valor de a<sub>H</sub> y a<sub>L</sub> puede seleccionarse en un rango de 0,0000 …a 0,0300.

#### **Nota:**

Para abrir esta configuración hay que pulsar la tecla "SAVE" cuatro veces. Después de que haya confirmado con "OK" podrán modificarse los valores.

### **6. Memoria**

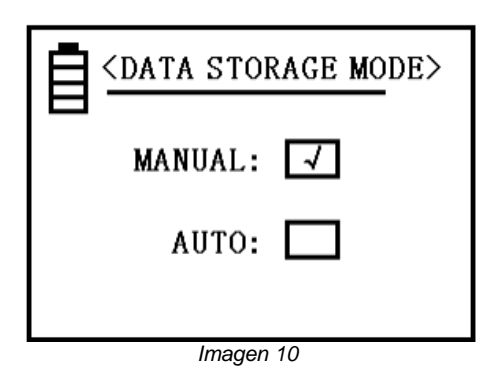

Por favor, lea la información para el uso de esta función en el punto "5.4.11".

Utilice las teclas de flecha para seleccionar uno de los dos elementos y confirme con "OK". A continuación volverá automáticamente a la vista anterior.

Si ha apagado el aparato y vuelve a ponerlo en funcionamiento, se configurará automáticamente en el modo de memoria manual.

#### **7. Unidad**

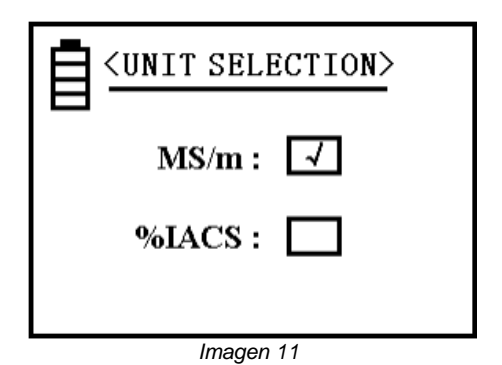

Si ha seleccionado una unidad de medición, aparecerá esa misma unidad automáticamente en todas las indicaciones de valores de conductividad

#### **8. Memoria**

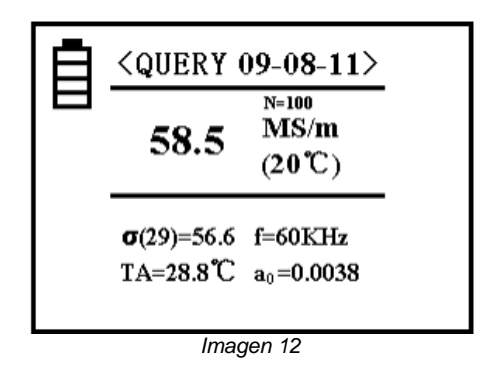

En esta opción puede consultar todos los datos guardados. Puede memorizar hasta 500 registros.

En la parte superior, al lado de la palabra "Query" aparece la fecha en la que se memorizó el dato concreto que aparece.

La letra "N" indica el lugar que ocupa dentro de la memoria. Los archivos más recientes se encuentran en la primera posición de la memoria. Los demás archivos se enumeran en orden cronológico, del número más pequeño al mayor. Esto significa que cada vez que se memoriza un nuevo registro se desplazan los demás un número hacia atrás.

Para desplazarse entre los registros tiene que utilizar las teclas de flecha. Si pulsa la tecla "OK" volverá a la pantalla general de ajustes.

Si quiere eliminar un registro tiene que pulsar brevemente la tecla "DEL/UNIT". Para vaciar toda la memoria pulse la misma tecla durante tres segundos. Si ha eliminado todos los datos guardados aparecerá la palabra "vacio" en medio de la pantalla. Si pulsa Ok volverá a los ajustes principales.

**9. Carga de datos**

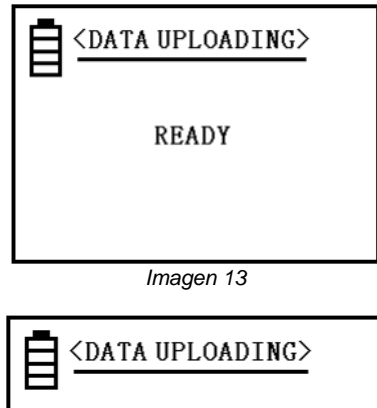

UPLOADING

*Imagen 14*

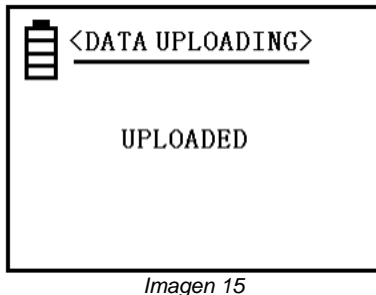

Esta función permite transferir los datos de las mediciones a un ordenador conectado con el aparato. La transferencia se inicia con la posición más reciente y finaliza con la última.

Si hace clic sobre la opción "Cargar datos" en la vista de configuración, le aparecerá la palabra "Iniciar" (*Imagen 13*) en la pantalla. Ahora debe realizar todas las medidas de preparación como, por ejemplo, conectar el aparato al ordenador. Si pulsa "OK" una vez lista la preparación, comenzará la carga de archivos y se indicará en la pantalla con la palabra "Cargando" (ver *Imagen 14*) .

Cuando haya terminado la carga aparecerá la palabra "Cargado" en la pantalla (ver *Imagen 15*). Para volver a la pantalla de configuración pulse OK.

#### **10. Selección de idioma**

Pulse una de las teclas de flecha para mover el cursor dentro de la selección y seleccione una de las posiciones. Con la tecla de confirmación "OK" ajuste el idioma y volverá automáticamente a los ajustes. Puede elegir entre los siguientes idiomas: "Alemán", "Inglés" y "Chino".

#### **11. Memorización de los datos de medición**

Dispone de dos métodos de memorización de datos, como se explica en el punto 5.4.6. Este ajuste solo vale para la función de medición principal. Se memorizan los siguientes datos de medición actuales: σ(20), σ(TC), unidad de medición, temperatura, TA, frecuencia de medición f, a<sub>0</sub> y fecha. Puede almacenar hasta 500 registros de datos.

#### **Memorización manual:**

Si acciona la tecla SAVE después de realizar una medición y la sonda todavía está sobre el material examinado, el resultado se guardará de manera manual. Esto se muestra con una N parpadeante con el número de localización asignado en la memoria, en el medio de la pantalla en la parte derecha.

#### **Memorización automática:**

Cada vez que se graben nuevos datos de medición aparecerá un número en la combinación "N = XXX" en el centro de la pantalla durante un periodo breve de tiempo. Esto confirma que los valores de medición se han memorizado y muestra también al mismo tiempo el número de registros guardados.

Cada vez que reinicie el aparato, este se pondrá en el modo de memorización manual. Cuando la memoria contenga 500 registros y esté llena, deberá borrar algunos datos o todos, según elija (ver punto 5.4.8). Entonces el aparato podrá volver a memorizar nuevos resultados de medición. La unidad de conductividad que se memoriza es la misma que se ha seleccionado y utilizado durante la medición independientemente de la unidad elegida con la tecla "DEL/UNIT".

#### **12. Configuración del coeficiente de temperatura**

Pulse la tecla a<sub>0</sub> en el panel de control. Aparecerá un recuadro alrededor de la abreviatura "a<sub>0</sub>". Cuando pulse la tecla OK aparecerá una línea debajo del valor situado detrás de  $a_0$ . Puede ajustar ahora el coeficiente de temperatura con las diferentes asignaciones de valores que vienen establecidas en el ajuste de Coeficiente de temperatura. Para ello utilice las teclas de flecha (ver 5.4.4).

Cuando haya seleccionado un valor confirme con "OK".

La pantalla de medición se modificará inmediatamente al formato original, pero ahora mostrará el valor a<sub>0</sub> seleccionado en lugar del antiguo. Este valor permanecerá hasta que realice otros cambios.

Si no pulsa antes "OK" volverá automáticamente a la pantalla de medición normal después de cinco segundos sin realizar ningún cambio.

Durante la medición de un material desconocido puede introducir un coeficiente de temperatura medio de a = 0,0026. Hay seis asignaciones de valores variables (de  $a_3$  hasta  $a_8$ ), que pueden modificarse por el usuario (ver 5.4.4).

### <span id="page-19-0"></span>**5.5 Instrucciones de uso del Software**

### **Requisitos:**

- Un ordenador con sistema operativo Windows desde Windows XP SP3 con ratón conectado, teclado, pantalla y un puerto USB libre (2.0 o superior)
- Dot-NET-Framework 4.0 instalado.
- Una resolución mínima de 800x600 píxeles, 4 GB RAM recomendados
- Opcional: una impresora
- Un conductímetro digital "PCE-COM 20"

#### Instalación

Por favor, ejecute el "Setup PCE-COM 20.exe" y siga las instrucciones de la instalación (Setup).

#### Descripción del interfaz

| <b>@</b> PCE Instruments   PCE-COM 20    |          |                |   |                      |                     |                 |                      |             |                 | $\Box$               | $\mathbf{x}$ |
|------------------------------------------|----------|----------------|---|----------------------|---------------------|-----------------|----------------------|-------------|-----------------|----------------------|--------------|
| 圛<br>屋<br>∞<br>$(\!\mathcal{S}\!)$       | 巴        | 徧              | ۰ | Ö.                   | $\odot$             | $(\mathbf{x})$  |                      |             |                 |                      |              |
| <b>VERBINDUNG</b><br><b>DATEN</b>        |          |                |   | <b>EINSTELLUNGEN</b> | PROGRAMM            |                 |                      |             |                 |                      |              |
| Name<br>Datum                            |          | Nr.            |   | $\triangle$ Datum    | [°C]                | Temperatur      | Kompensation<br>[°C] | Koeffizient | <b>Messwert</b> | Einheit              |              |
| Messreihe Nr. 1, Charge 1,<br>05.05.2017 | ь        |                |   | 05.05.2017           | 21.7                |                 | 20                   | 0.0038      | 5.69            | MS/m                 |              |
|                                          |          | $\overline{2}$ |   | 05.05.2017           | 21,7                |                 | 20                   | 0,0038      | 5.68            | MS/m                 |              |
|                                          |          | 3              |   | 05.05.2017           | 21.7                |                 | 20                   | 0.0038      | 5.67            | MS/m                 |              |
|                                          |          | 4              |   | 05.05.2017           | 21.7                |                 | 20                   | 0.0038      | 5.67            | MS/m                 | Ξ            |
|                                          |          | 5              |   | 05.05.2017           | 21.7                |                 | 20                   | 0,0038      | 5,67            | MS/m                 |              |
|                                          |          | 6              |   | 05.05.2017           | 21,7                |                 | 20                   | 0,0038      | 5,67            | MS/m                 |              |
|                                          |          | 7              |   | 05.05.2017           | 21,7                |                 | 20                   | 0.0038      | 5.66            | MS/m                 |              |
|                                          |          | 8              |   | 05.05.2017           | 21.8                |                 | 20                   | 0.0038      | 5.67            | MS/m                 |              |
|                                          |          | 9              |   | 05.05.2017           | 21,8                |                 | 20                   | 0,0038      | 5,67            | MS/m                 |              |
|                                          |          | 10             |   | 05.05.2017           | 21,8                |                 | 20                   | 0,0038      | 5,67            | MS/m                 |              |
|                                          |          | 11             |   | 05.05.2017           | 21.8                |                 | 20                   | 0.0038      | 5.67            | MS/m                 |              |
|                                          |          | 12             |   | 05.05.2017           | 21.8                |                 | 20                   | 0.0038      | 5.67            | MS/m                 |              |
|                                          |          | 13             |   | 05 05 2017           | 218                 |                 | 20                   | 0.0038      | 5.67            | MS/m                 | ۰            |
|                                          | Anzahl:  |                |   | 20                   | Median:             |                 | 5.67 MS/m            | Modalwerte: | 5,67 MS/m [15]  | $\blacktriangledown$ |              |
|                                          | Minimum: |                |   | 5,66 MS/m            | Durchschnitt:       |                 | 5,67 MS/m            |             |                 |                      |              |
|                                          | Maximum: |                |   | 5,69 MS/m            | Standardabweichung: |                 | $0,01$ MS/m          |             |                 |                      |              |
| m.<br>$\leftarrow$                       |          | Spanne:        |   | $0.03$ MS/m          |                     | Standardfehler: | $0.00$ MS/m          |             |                 |                      |              |
| Getrennt                                 |          |                |   |                      |                     |                 |                      |             |                 |                      | иł.          |
| COM4 05.05.2017 (dd.mm.yyyy) MS/m        |          |                |   |                      |                     |                 |                      |             |                 |                      | лì.          |

*Fig. 1*

La ventana principal (Fig. 1) está compuesta por las siguientes secciones:

Debajo de la barra de título se encuentra una "barra de herramientas" ("Toolbar") que pueden seleccionarse haciendo clic sobre ellos con el ratón. Además, estos iconos están agrupados según su función.

Bajo esta barra de iconos, encontramos en la parte izquierda de la pantalla un listado de las series de mediciones. La parte derecha de la pantalla se estructura en dos partes, una superior y otra inferior. En la parte superior se presentan de los valores de medición en una tabla. La parte inferior, por otro lado, muestra un resumen de los datos estadísticos.

En el borde inferior de la ventana principal hay dos barras de estado ("Statusbars") con informaciones importantes, una sobre la otra.

La inferior de las dos, muestra los ajustes estadísticos del programa que pueden hacerse a través de un diálogo de ajustes.

La barra de estado superior muestra datos dinámicos como, por ejemplo, el estado de conexión o una transferencia de datos activa del "PCE-COM 20" al PC.

Significado de los iconos de la barra

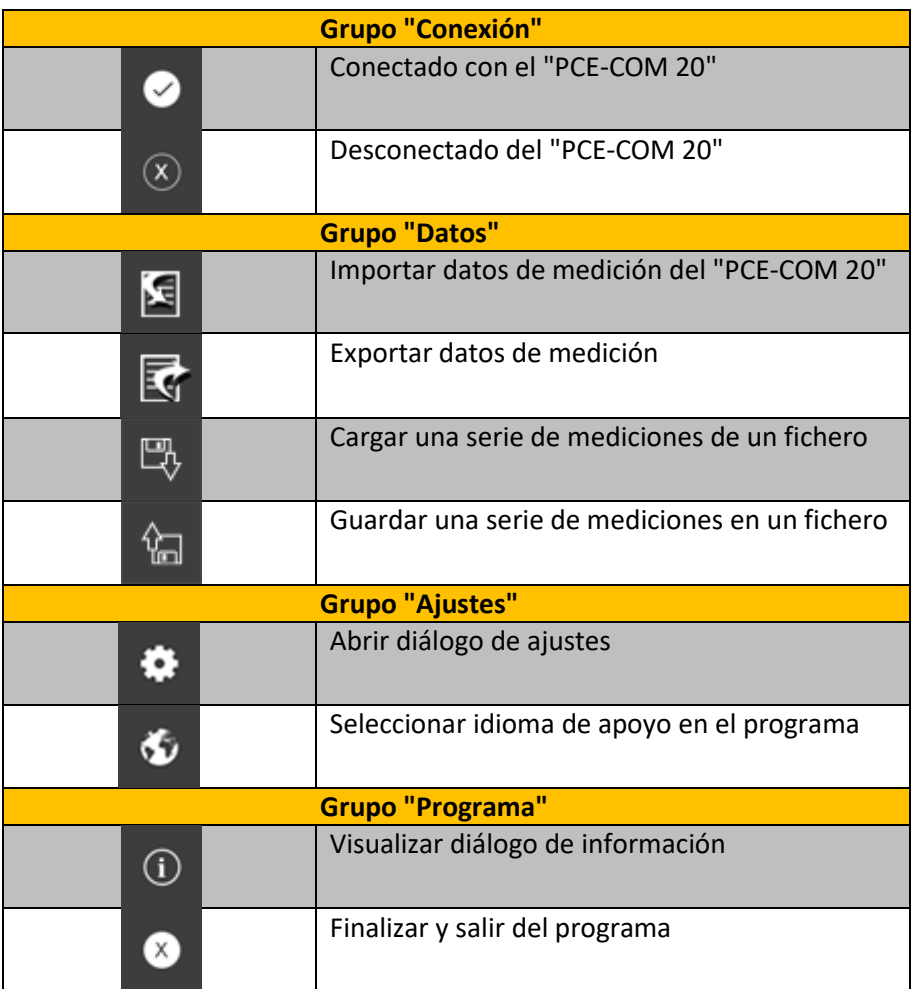

#### Primer uso del Software

El idioma seleccionado por el usuario durante la instalación se ofrecerá como idioma estándar del Software. Si desea utilizar un idioma diferente al seleccionado durante la instalación, puede seleccionarlo utilizando el icono de idioma de la lista de iconos ("Seleccionar idioma de apoyo en el programa")

Para hacer posible el funcionamiento entre el "PCE-COM 20" y el Software, antes tiene que configurar el COM-Port asignado.

Nota:

El COM-Port para el Software se puede establecer con la ayuda del "*Diálogo de configuración*"(Fig. 2) .

El administrador del dispositivo de su sistema de Windows le indicará cuál es el COM- Port correcto.

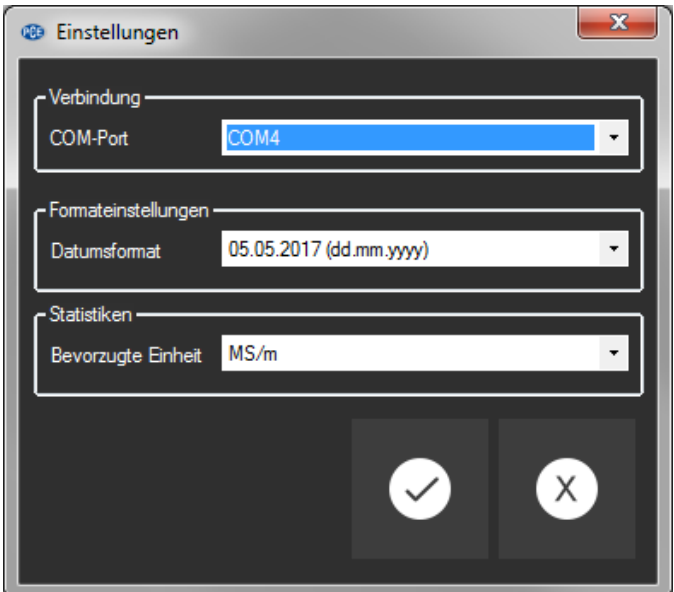

*Fig. 2: Diálogo de configuración*

Además de los datos de conexión, también puede realizar otros ajustes. Puede seleccionar el formato de datos que desea y la unidad para los valores estadísticos.

Puede elegir entre "MS/m" (Megasiemens por metro) o "%IACS" (International Annealed Copper Standard).

#### Conectar con el "PCE-COM 20"

Una vez realizado los ajustes deseados y tras haber cerrado el diálogo de ajustes con un clic en el botón de "Aceptado", puede establecer la conexión con el "PCE-COM 20" haciendo clic en el icono correspondiente ("Conectar con el "PCE-COM 20" ).

Si se ha establecido con éxito la conexión aparecerá en la barra de estado para los datos dinámicos la palabra "Conectado" en color **verde**. Pero si no se ha establecido ninguna conexión aparecerá en el mismo lugar la palabra "Desconectado" en color **rojo.**

#### Escenarios posibles:

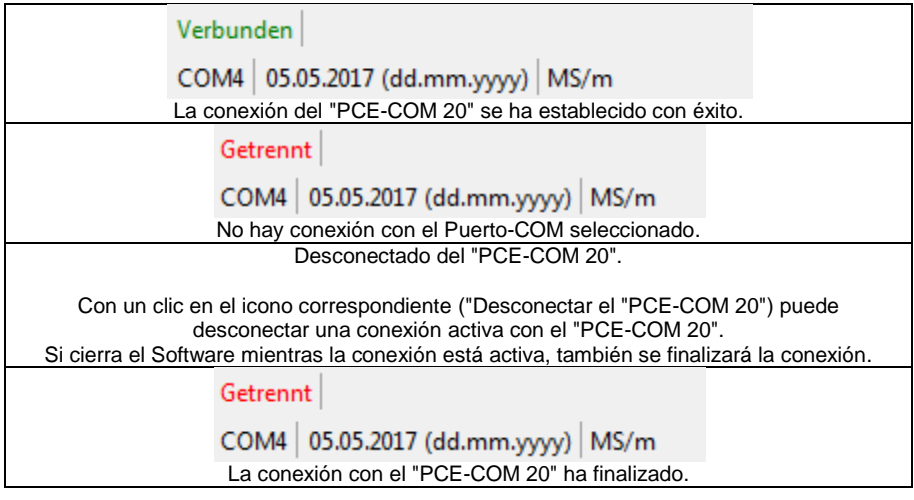

#### Importar una serie de mediciones

Si la conexión se ha establecido con éxito puede importar al software todos los valores de medición como una serie de medición.

Haga clic en el icono de la barra ("Cargar una serie de mediciones desde un archivo") y aparecerá un nuevo diálogo (Fig. 3), con el que podrá elegir una denominación para la serie de mediciones importada. Para ello dispone de un máximo de 80 caracteres.

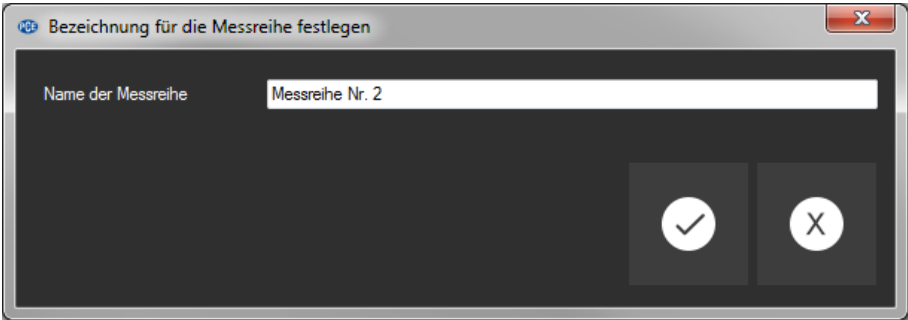

*Fig. 3: Elección de un nombre*

Una vez haya pulsado con un clic del ratón el botón de "Aceptado" el Software esperará a que comience la transferencia de datos ("Daten-Upload") en el "PCE-COM 20" (Fig. 4).

La importación de las series de medición empezará inmediatamente.

Puede detener este proceso en cualquier momento haciendo clic con el ratón en el botón de "Cancelar".

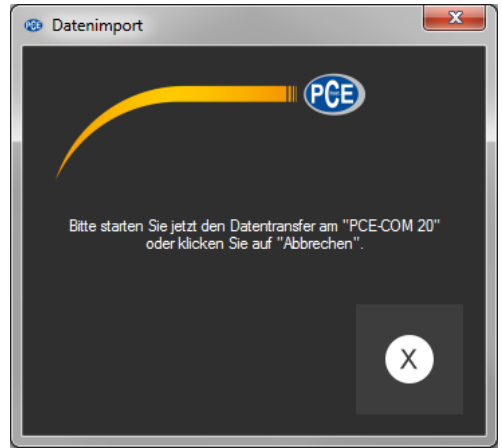

*Fig. 4: Espera de la transferencia de datos*

#### Después de la importación

Una vez realizada la importación de datos, tendrá a su disposición en el Software todos los valores de medición registrados en el "PCE-COM 20".

#### Vista numérica

|   | Nr.<br>$\Delta$  | Datum      | Temperatur<br>[°C] | Kompensation<br>[°C] | Koeffizient | <b>Messwert</b> | Einheit |
|---|------------------|------------|--------------------|----------------------|-------------|-----------------|---------|
| Þ |                  | 05.05.2017 | 21,7               | 20                   | 0.0038      | 5.69            | MS/m    |
|   | $\overline{2}$   | 05.05.2017 | 21,7               | 20                   | 0.0038      | 5.68            | MS/m    |
|   | 3                | 05.05.2017 | 21.7               | 20                   | 0.0038      | 5.67            | MS/m    |
|   | 4                | 05.05.2017 | 21,7               | 20                   | 0.0038      | 5.67            | MS/m    |
|   | 5                | 05.05.2017 | 21.7               | 20                   | 0.0038      | 5.67            | MS/m    |
|   | 6                | 05.05.2017 | 21,7               | 20                   | 0.0038      | 5.67            | MS/m    |
|   | 7                | 05.05.2017 | 21,7               | 20                   | 0.0038      | 5,66            | MS/m    |
|   | 8                | 05.05.2017 | 21,8               | 20                   | 0.0038      | 5,67            | MS/m    |
|   | 9                | 05.05.2017 | 21,8               | 20                   | 0.0038      | 5,67            | MS/m    |
|   | 10 <sub>10</sub> | 05.05.2017 | 21.8               | 20                   | 0.0038      | 5.67            | MS/m    |
|   | 11               | 05.05.2017 | 21,8               | 20                   | 0,0038      | 5,67            | MS/m    |
|   | 12               | 05.05.2017 | 21,8               | 20                   | 0,0038      | 5,67            | MS/m    |
|   | 13               | 05.05.2017 | 21,8               | 20                   | 0.0038      | 5.67            | MS/m    |
|   | 14               | 05.05.2017 | 21,8               | 20                   | 0.0038      | 5.67            | MS/m    |
|   | 15               | 05.05.2017 | 21,8               | 20                   | 0.0038      | 5,67            | MS/m    |
|   | 16               | 05.05.2017 | 21,8               | 20                   | 0.0038      | 5.67            | MS/m    |
|   | 17               | 05.05.2017 | 21,8               | 20                   | 0.0038      | 5,66            | MS/m    |
|   | 18               | 05.05.2017 | 21,8               | 20                   | 0,0038      | 5,67            | MS/m    |
|   | 19               | 05.05.2017 | 21,8               | 20                   | 0,0038      | 5,67            | MS/m    |
|   | 20               | 05.05.2017 | 21,8               | 20                   | 0.0038      | 5,66            | MS/m    |

*Fig. 5: Vista numérica*

En la parte superior derecha de la ventana principal (Fig. 5) se representan todos los valores de medición en una tabla. Cada valor de medición se presenta con siete atributos en las diferentes columnas de la tabla:

Numero en la serie, fecha, temperatura en el momento de la medición, compensación elegida, coeficiente elegido, valor de medición numérico y unidad del valor.

La tabla puede ordenarse en columnas clicando con el ratón en el encabezado de la columna respectiva.

Datos estadísticos

| Anzahl:  | 20          | Median:             | $5.67$ MS/m | Modalwerte: | 5,67 MS/m [15] | $\cdot$ |
|----------|-------------|---------------------|-------------|-------------|----------------|---------|
| Minimum: | $5.66$ MS/m | Durchschnitt:       | 5,67 MS/m   |             |                |         |
| Maximum: | $5.69$ MS/m | Standardabweichung: | $0.01$ MS/m |             |                |         |
| Spanne:  | $0.03$ MS/m | Standardfehler:     | $0.00$ MS/m |             |                |         |

*Fig. 6: Datos estadísticos*

Debajo de la tabla tenemos un área (Fig. 6) donde aparecen los datos estadísticos:

El número de valores de medición registrados en la serie, valores mínimos y máximos, los intervalos (máximo - mínimo), la mediana, el promedio aritmético ("media"), la desviación estándar, el error estándar y el valor modal.

Ya que puede haber muchos valores modales, estos se presentan en una lista que puede abatirse con el ratón. El número que aparece entre el paréntesis de llaves cuadradas indica la frecuencia con que ese valor modal concreto aparece en la serie de medición.

La unidad de los datos estadísticos se puede seleccionar a través del "Diálogo de configuración" (Fig. 2). Puede seleccionar entre "MS/m" (Megasiemens por metro) y "%IACS" (International Annealed Copper Standard).

#### Series de medición

En la parte izquierda de la ventana principal hay una vista general (Fig. 8) con todas las series de medición disponibles en ese momento en el Software. El número de series de medición que podemos encontrar está limitado a 500.

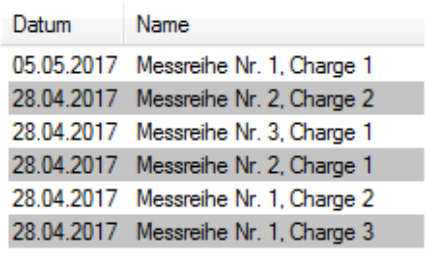

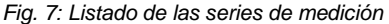

Haciendo clic con el ratón sobre la serie de medición seleccionada se representarán en la tabla los valores de medición de la misma y se calculan de nuevo los datos estadísticos

El identificador de la serie de medición puede modificarse haciendo doble clic o pulsando el botón derecho del ratón y seleccionando "Cambiar nombre" (Fig. 8).

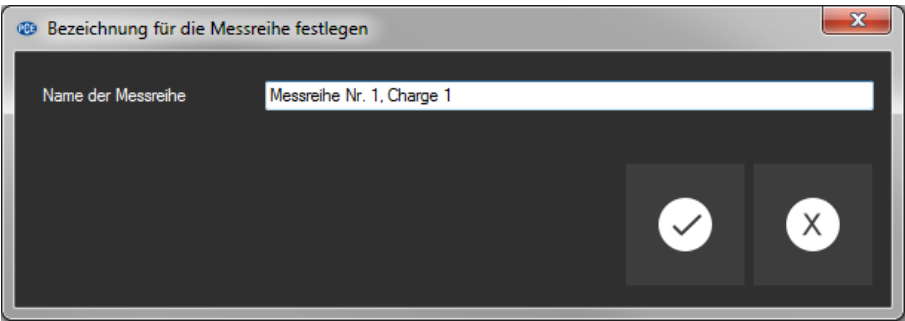

*Fig. 8: Cambiar nombre de la serie de medición*

Si tiene que eliminar series de medición del Software, puede marcar uno o más identificadores en el listado de las series de medición y eliminarlos pulsando la tecla "DEL" (Borrar). También puede borrar pulsando la tecla derecha del ratón y seleccionado "Eliminar".

Nota:

Entre la lista de las series de medición, en la parte izquierda, y la tabla con el listado y las estadísticas, en la parte derecha, hay una pequeña zona con una línea vertical desplazable que normalmente no se ve con la que se puede modificar la división de las dos áreas utilizando el ratón.

Para hacer esto simplemente lleve el ratón entre las dos áreas hasta que el cursor cambie. Entonces apriete el botón izquierdo del ratón y manténgalo pulsado. La línea divisoria vertical se hará visible y podrá desplazarla hacia la izquierda o hacia la derecha.

#### Exportar series de medición

Una serie de medición también puede ser exportada. Haga clic en el icono de la barra ("Exportar datos de medición") y podrá exportar el contenido completo de una serie de medición en formato CSV.

Al exportar una serie se guardan todos los valores de medición línea a línea, con algunos comentarios y cada valor con sus siete atributos separados por punto y coma. Estos siete atributos son los mismos que los que aparecen también en la tabla (Fig. 5).

#### Cargar y memorizar series de medición

Puede cargar y guardar una serie de medición haciendo clic con el ratón en el icono correspondiente de la barra ("Cargar una serie de medición desde un archivo" o "Memorizar una serie de medición en un archivo")

Si selecciona memorizar se abrirá en primer lugar un diálogo de Windows para memorizar archivos que le permitirá seleccionar una lista y elegir un nombre para el archivo. El formato del archivo está predefinido y no se puede modificar.

Nota:

Después de realizar como mínimo una importación de una serie de medición con éxito, se mantendrá en la memoria del PC hasta que sea eliminada o se cierre el Software.

En este último caso el Software muestra una ventana en la que indica que las series de medición actuales todavía no se han memorizado, lo que significa que todo el contenido se perderá (Fig. 9).

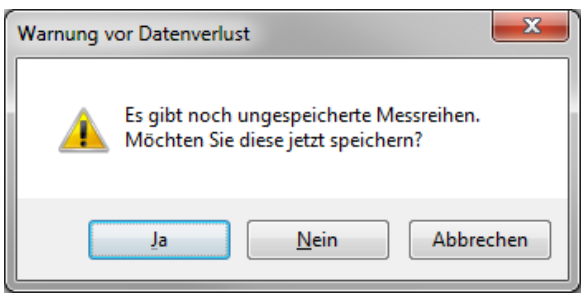

*Fig. 9: Memorización de los datos*

Si confirma pulsando "Sí" la serie de medición se guardará del mismo modo que cuando hace clic en el icono de guardar una serie de medición ("Memorizar una serie de medición en un archivo").

# <span id="page-27-0"></span>**6 Calibración**

Si se encuentra en el menú de medición o de ajustes y configuración pulse la tecla "CAL" para realizar la calibración. A continuación aparecerá la siguiente ventana de calibración en la pantalla (*Imagen16*):

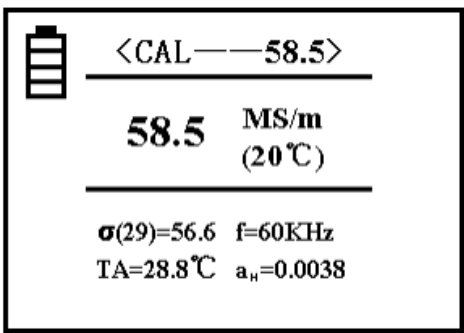

*Imagen 16*

#### **Notas Aclaraciones**

- En la parte superior aparecer ahora "CAL". Esto indica la función del modo elegido. El número que aparece directamente a su derecha muestra la conductividad de la placa de calibración a +20 °C. Este valor debe coincidir con el valor del cuerpo de calibración actual. Encontrará más información acerca de la configuración del valor en el punto "5.4.5".
- En la parte central de la pantalla aparece el valor de conductividad del bloque de calibración examinado.
- En la parte inferior izquierda aparece una H (High) y una L (Low). en lugar del coeficiente de temperatura.

#### **1. Calibración del valor alto a**u

Si se encuentra en el menú de calibración, el aparato requiere que primero se realice la calibración de la placa con valor alto. El valor preconfigurado de esta placa está indicado con au en la parte superior de la pantalla. En la parte inferior izquierda se muestra el coeficiente de temperatura correspondiente. Para calibrar el aparato, coloque la sonda de calibración en posición vertical y plana sobre la superficie de la placa para medir la conductividad.

 $Si$  el valor medido a $H$  se corresponde con el valor configurado, no tiene que calibrar el valor alto. Pulsando la tecla OK mientras sostiene la sonda en el aire (distancia a la placa >5cm), el aparato cambia automáticamente la calibración del valor bajo a

 $Si$  el valor  $a_H$  medido no coincide con el valor configurado mantenga la sonda sobre la placa de calibración y pulse "OK". El aparato completará la calibración automáticamente y emitirá un sonido cuando esta haya finalizado.

Vuelva a medir esta placa de calibración. Si el valor que se indica excede un margen del 0,3 % tiene que repetir la calibración hasta conseguir que el valor corresponda con el requerido al hacer la prueba. Entonces mantenga la sonda en el aire (distancia a la placa >5cm) y pulse "OK" para calibrar el valor bajo.

#### **2. Calibración del valor bajo a<sup>L</sup>**

Ahora debe calibrar el valor bajo. También en este caso encontrará a la derecha, al lado de la indicación "CAL" el valor de la placa configurado que, naturalmente, será menor. En la parte inferior izquierda tiene el coeficiente de temperatura para la placa correspondiente.

Si el valor medido de a<sub>L</sub> coincide con el valor configurado no necesita calibrar el valor bajo. Si el valor medido de  $a<sub>L</sub>$  no se corresponde con el configurado, mantenga la sonda en la placa de calibración y pulse "OK". El aparato completará la calibración automáticamente y emitirá un sonido cuando esta haya finalizado.

Vuelva a medir la placa de calibración. Si el valor que se indica excede un margen del 0.3%, debe repetir la calibración hasta que, al examinarlo, el valor se corresponda con el requerido. Una vez realizada la calibración con éxito puede abandonar el menú de calibración manteniendo la sonda en el aire (Distancia a la placa >5cm) y pulsando "OK" .

#### **3. Cancelar la calibración**

Para interrumpir el calibrado durante el proceso de calibración tiene que pulsar las teclas MEAS o SET. A continuación, se cerrará directamente la ventana de calibración y se borrarán los pasos realizados hasta el momento. El aparato volverá a la pantalla de inicio.

#### **4. Indicaciones adicionales sobre la calibración**

El tipo de calibración de este aparato es un calibrado de dos puntos. Esto significa que se utiliza una placa de calibrado con un valor alto y otra con un valor bajo.

#### **Selección de la placa de calibración:**

El valor de la placa con el valor alto  $\sigma_H(20)$  debe ser normalmente superior al valor del material examinado. El valor de la otra placa  $\sigma$  (20) debe ser menor que el del material.

### <span id="page-29-0"></span>**7 Mantenimiento**

### <span id="page-29-1"></span>**7.1 Almacenamiento**

Todos los productos incluidos en el envío deben almacenarse a una temperatura ambiente normal dentro del maletín que se incluye con el producto. El ambiente debe ser seco y constante. Por favor, tome las precauciones necesarias para prevenir vibraciones, sacudidas o caídas.

### <span id="page-29-2"></span>**8 Garantía**

Puede leer nuestras condiciones de garantía en nuestros términos y condiciones generales que encontrará aquí: [https://www.pce-instruments.com/espanol/impreso.](https://www.pce-instruments.com/espanol/impreso)

# <span id="page-29-3"></span>**9 Eliminación**

#### **Información sobre el reglamento de baterías usadas**

Las baterías no se deben desechar en la basura doméstica: el consumidor final está legalmente obligado a devolverlas. Las baterías usadas se pueden devolver en cualquier punto de recogida establecido o en PCE Ibérica S.L.

#### **Puede enviarlo a:**

PCE Ibérica SL. C/ Mayor 53, Bajo 02500 – Tobarra (Albacete) España

Para poder cumplir con la RII AEE (recogida y eliminación de residuos de aparatos eléctricos y electrónicos) retiramos todos nuestros dispositivos. Estos serán reciclados por nosotros o serán eliminados según ley por una empresa de reciclaje.

RII AEE – Nº 001932 Número REI-RPA: 855 – RD. 106/2008

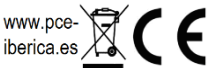

### **Información de contacto de PCE Instruments**

#### **Germany France Spain**

PCE Deutschland GmbH PCE Instruments France EURL PCE Ibérica S.L.

#### **United States of America United Kingdom Italy**

#### **The Netherlands Chile Chile Hong Kong**

Fax: +31 53 430 36 46 Fax: +56 2 2873 3777

PCE (Beijing) Technology Co.,Ltd PCE Teknik Cihazları Ltd.Şti. 1519 Room, 4 Building **Francisco Halkalı Merkez Mah.** Men Tou Gou Xin Cheng, Pehlivan Sok. No.6/C Men Tou Gou District 34303 Küçükçekmece - İstanbul 102300 Beijing Türkiye China Tel: 0212 471 11 47<br>Tel: +86 (10) 8893 9660 Faks: 0212 705 53 93  $Tel: +86(10) 8893. 9660$ info@pce-instruments.cn info@pce-cihazlari.com.tr

Im Langel 4 23, rue de Strasbourg Calle Mayor, 53 D-59872 Meschede 67250 SOULTZ-SOUS-FORETS 02500 Tobarra (Albacete) Deutschland France España Tel.: +49 (0) 2903 976 99 0 Téléphone: +33 (0) 972 3537 17 Tel. : +34 967 543 548 Fax: +49 (0) 2903 976 99 29 Numéro de fax: +33 (0) 972 3537 18 Fax: +34 967 543 542 info@pce-instruments.com info@pce-france.fr info@pce-iberica.es www.pce-instruments.com/deutsch www.pce-instruments.com/french www.pce-instruments.com/espanol

PCE Americas Inc. **PCE Instruments UK Ltd** PCE Italia s.r.l. 711 Commerce Way suite 8 Units 12/13 Southpoint Business Park Via Pesciatina 878 / B-Interno 6 Ensign Way, Southampton 33458 FL Hampshire CAPANNORI (LUCCA) USA United Kingdom, SO31 4RF Italia Tel: +1 (561) 320-9162 Tel: +44 (0) 2380 98703 0 Telefono: +39 0583 975 114 Fax: +1 (561) 320-9176 Fax: +44 (0) 2380 98703 9 Fax: +39 0583 974 824 info@pce-americas.com info@industrial-needs.com info@pce-italia.it www.pce-instruments.com/us www.pce-instruments.com/english www.pce-instruments.com/italiano

PCE Brookhuis B.V. PCE Instruments Chile S.A. PCE Instruments HK Ltd. Institutenweg 15 RUT: 76.154.057-2 Unit J, 21/F., COS Centre 7521 PH Enschede Santos Dumont 738, local 4 56 Tsun Yip Street Nederland **Comuna de Recoleta, Santiago, Chile** Kwun Tong<br>Telefoon: +31 (0) 900 1200 003 Tel : +56 2 24053238 Kowloon Hong Kong Telefoon: +31 (0) 900 1200 003 Tel. : +56 2 24053238 Kowloon, Hong Kong<br>Fax: +31 53 430 36 46 Fax: +56 2 2873 3777 Tel: +852-301-84912 info@pcebenelux.nl info@pce-instruments.cl info@pce-instruments.com www.pce-instruments.com/dutch www.pce-instruments.com/chile www.pce-instruments.cn

#### **China Turkey**

www.pce-instruments.cn www.pce-instruments.com/turkish